**1**) Заполнить таблицу «Ведомость начисления зарплаты» данными и формулами.

Учесть, что **Аванс** составляет **1/3** от начисленной зарплаты, отчисления в Страховой фонд – **2%** от **Начислено**. Подоходный налог составляет **13%** от величины разности между **Начислено** и двумя минимальными зарплатами. Минимальная зарплата равна **2500** д.е. Начисления – от **10000** до 40000 д.е. вразброс.

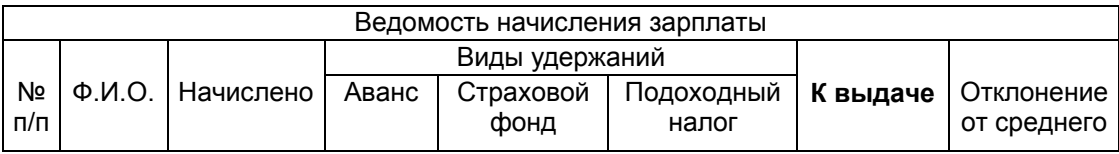

**2**) создать **лист с формулами**, с заголовками строк и столбцов;

**3**) выполнить **сортировку** по возрастанию значений данных в графе «К выдаче»;

**4**) построить **круговую диаграмму** для данных в графе «К выдаче»;

**5**) выбрать записи, в которых данные в графе «К выдаче» **не менее** среднего значения;

**6**) выбрать записи, для которых отчисления в **Страховой фонд** > 300 либо **Аванс** находится в диапазоне от 6000 до 10000 д.е.

## *Выполнение*:

Двойной щелчок на ярлычке пустого листа, задаем имя - ИсхТабл, клавиша ENTER. В результате выполнения пунктов 1 и 2 должна получится исходная таблица таблица

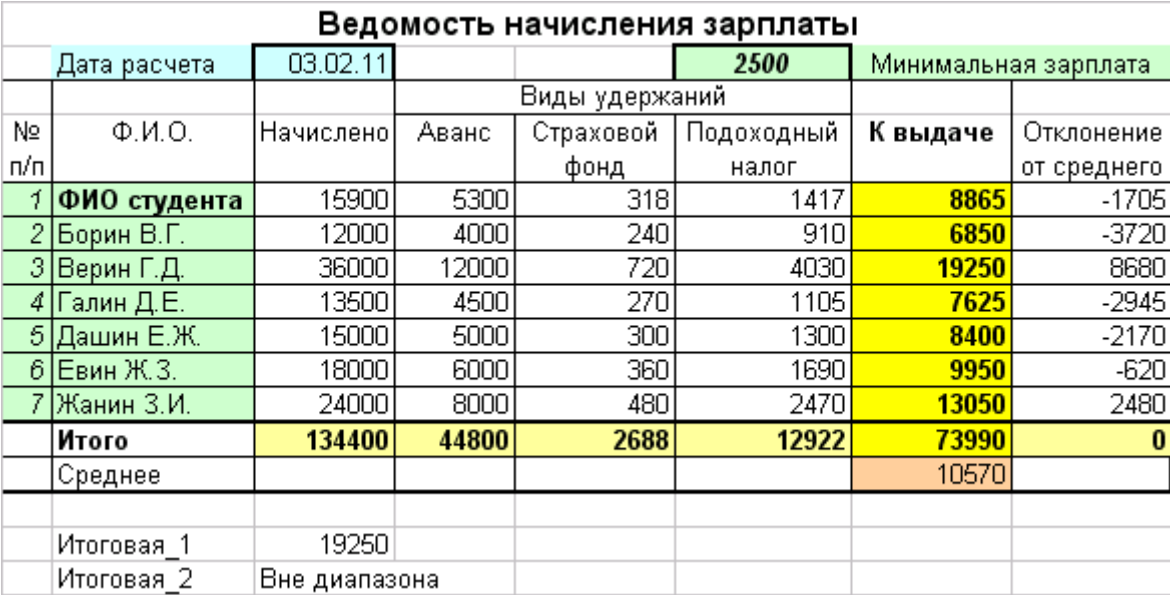

## **1. Заполнение таблицы текстовыми и числовыми данными и формулами**

**1а**) Заполняем ячейки текстом по образцу таблицы:

**А4** - № п/п, **В4** - Ф.И.О., **С4** - Начислено и так далее по образцу.

Выделяем диапазон ячеек **А4:H4;** меню **Формат → ком. Ячейки →вкл. Выравнивание: Отображение →** флажок **Переносить по словам; Выравнивание → по горизонтали – по центру → по вертикали – по центру**.

Заносим тексты: в ячейку **B2** – Дата расчета, в **G2** – Минимальная зарплата

**1б**) Для диапазонов **А3:А4**; **В3:В4**; **С3:С4; G3:G4; H3:H4,** (отдельно для каждого диапазона) выбираем " - внешние границы" в ниспадающем меню "**Границы**".

Для диапазонов **D3:F4**; **А5:Н13** – «все границы» .

Выделяем диапазон **D3:F3**, нажимаем пиктограмму "**Объединить и поместить в центре**", в диапазон вносим текст «Виды удержаний».

Выделяем диапазон **А1:Н1**, нажимаем пиктограмму "**Объединить и поместить в центре**" 国, в диапазон вносим текст «Ведомость начисления зарплаты».

**1в**) Заполняем ячейки **А5:С11** по контексту *произвольными данными* (Начисления – от **10000** до 40000 д.е. **вразброс**).

В ячейку **F2** вносим величину минимальной зарплаты **2500**

В ячейку **В12** вводим текст Итого, в ячейку **B13** – текст Среднее.

**1г) Расчет по формулам. (Адрес ячейки – только выделение и щелчок ЛКМ!!!** Ввод адресов и функций вручную **запрещен**!)**.**

Активизируем ячейку **C2** → мастер функций **f<sup>X</sup>** → категория **Дата и время** → функция **СЕГОДНЯ**.

В ячейку **D5** вводим =**C5**/3 → автозаполнение до яч. **D11**.

В ячейку **Е5** вводим =0,02\***C5** → автозаполнение до яч. **Е11**.

В ячейку **F5** вводим =0,13\*(**C5**–2\*\$**F**\$**2**) [знак абсолютной ссылки "**\$**" для ячейки **F2** ставим клавишей **F4 только после отщелкивания** этой ячейки!] → автозаполнение до яч. **F11**.

В ячейку **G5** вводим =**C5 – СУММ(D5:F5).** Порядок ввода формулы: сначала автосуммирование **Σ** , затем щелчок ЛКМ после знака равенства (=), выделяем **C5** и ставим знак минус (–), Enter → автозаполнение до яч. **G11**.

Активизируем ячейку **C12** → автосуммирование **Σ** , Enter → автозаполнение до яч. **Н12**.

Активизируем ячейку **G13** → мастер функций **f<sup>X</sup>** → категория **Статистические**, в нижнем списке выбираем функцию **СРЗНАЧ**. Нажать ОК, появится второе диалоговое окно. Активизировать поле, обозначенное как **число 1**. Переместить окно так, чтобы были видны ячейки  $G5:G11$ . Выделить мышью эти ячейки либо подправить диапазон вручную  $\rightarrow$  OK.

В яч. **Н5** вводим = **G5–**\$**G**\$**13** → автозаполнение до яч. **Н11**.

Выделяем диапазон **C5:H16** м. **Формат** → ком. **Ячейки** → вкл.**Число** → формат **Числовой** → число десятичных знаков "**2**" (**или** кнопки на панели инструментов сначала **Уменьшить**, затем **Увеличить** разрядность форматирования).

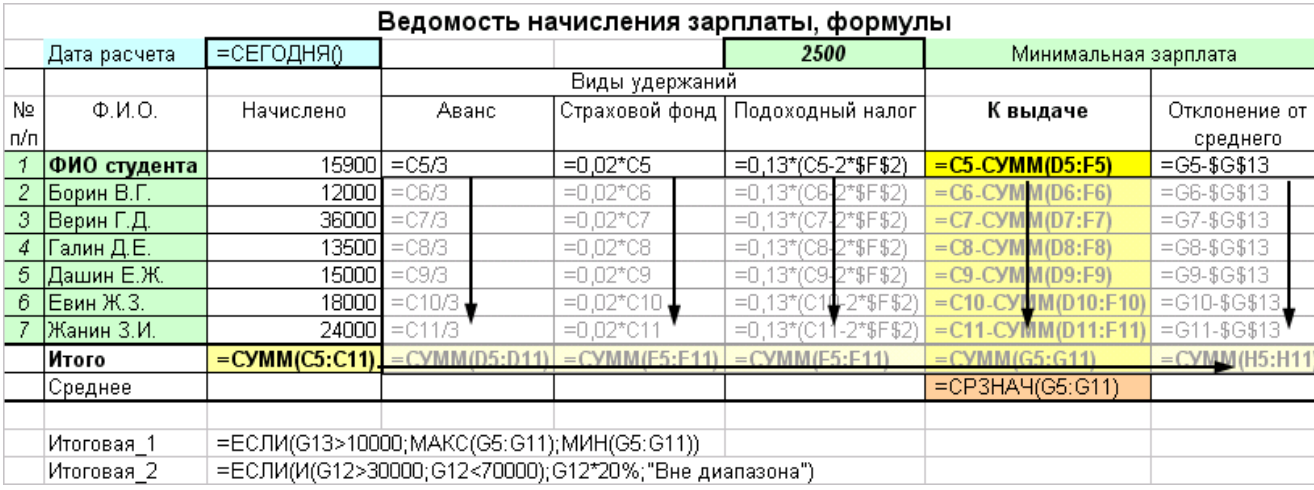

## Заполненный лист Excel (вид с формулами)

**2. Создаем копию листа ИсхТабл,– в контекстном меню ярлычка выбираем команду**  Переместить/скопировать, внизу диалогового окна ставим флажок **⊡ЕСОЗДАВАТЬ КОПИЮ** Меняем заголовок таблицы на "**Формулы"** и изменяем параметры листа так, чтобы вместо результатов вычислений были видны расчетные формулы (меню **Сервис** → команда **Параметры** → вкладка **Вид** → отщелкнуть флажок <u>Гормилы</u>ј); на просмотре листа должны быть видны заголовки строк и столбцов (на стандартной панели инструментов кнопка «Предварительный просмотр»  $(\Box) \rightarrow$ кнопка «Страница»  $\rightarrow$  вкладка «Лист»  $\rightarrow$  отщелкнуть флажок  $\sqrt{N}$  заголовки строк и столбцов $\ket{0}$ . Готовим лист к печати так, чтобы он входил на одну страницу: уменьшение ширины полей, альбомная ориентация (меню Файл  $\rightarrow$  команда Параметры страницы  $\rightarrow$  вкладка Поля  $\rightarrow$  Ориентация – альбомная). Переименовываем лист, задаем имя Формулы, ENTER.

**3**. **Создаем копию листа ИсхТабл перемещением ярлыка листа ИсхТабл при нажатой клавише Ctrl**. Меняем заголовок таблицы на "**Сортировка данных по возрастанию показателя «К выдаче»**". Переименовываем ярлычок листа, задаем имя Сортировка, ENTER.

Выделяем диапазон ячеек **А4:Н11,** меню **Данные** команда **Сортировка**. В поле "**Сортировать по**" выбираем **«**К выдаче», указываем порядок сортировки "**по возрастанию**", **ОК**.

**4. Построение круговой диаграммы** (на листе Сортировка).

Выделяем диапазон **B4:B11 и,** при нажатой клавише **Ctrl**, выделяем диапазон **G4:G11**. **Мастер диаграмм** → тип **Круговая** Далее → Далее → вкл. **Подписи данных**, отщелкнуть опцию **Значение** Готово . Перемещаем диаграмму под таблицу, увеличиваем размеры.

**5**. Копируем с первого на новый лист **(в контекстном меню ярлычка ИсхТабл выбираем Добавить → Лист)** в яч. А2 диапазон **А2:H13**; в строке 1 задаем заголовок таблицы "Авто-Фильтр**.** Выбор записей графы **"К выдаче" не менее среднего значения**". Выделяем диапазон **G4:G11** (только для Автофильтра), м. **Данные** → ком. **Фильтр** → ком. **Автофильтр**. Отщелкиваем по стрелке, выбираем команду **Условие**, в левом верхнем поле выбираем *больше или равно*, в правом поле выбираем среднее значение, ОК. Переименовываем ярлычок листа, задаем имя Фильтр.

**6**. **Копируем с исходного листа на свободный лист в яч. А1 диапазон А1:H16**. Переименовываем ярлычок листа, задаем имя РасшФ. Меняем заголовок таблицы "Расширенный фильтр. **Выбор записей,** для которых отчисления в Страховой фонд > 300 **либо** аванс в диапазоне > 6000 и < 10000 д.е." Очистить диапазон B15:C16 (итоговые больше не нужны).

**Создание диапазона критериев (Важно!)**

На созданном листе заголовок графы Аванс (ячейка **D4)** копируем в ячейки **D15, E15;** заголовок **Страховой фонд** (ячейка **E4)** в ячейку **F15**. В яч. **D16** заносим **> 6000,** в яч. **Е16 < 10000**, в яч. **F17 > 300**. Получили диапазон критериев.

М. **Данные** → ком. **Фильтр** → ком. **Расширенный фильтр**. Отщелкиваем в поле "Исходный диапазон" и выделяем диапазон **А4:Н11**. Отщелкиваем в поле "Диапазон условий" и выделяем на листе **D15:F17**. В области обработка выбираем опцию ○ скопировать результат в другое место. Отщелкиваем в открывшемся поле "Поместить результат в диапазон" и на листе отщелкиваем яч. **А19**, ОК.

Каждый лист должен иметь колонтитул (меню Вид  $\rightarrow$  ком. Колонтитулы  $\rightarrow$  Создать верхний колонтитул). В верхнем колонтитуле указать слева – номер зачетки (варианта), выбрав полужирное начертание, справа – номер группы, увеличив размер шрифта, в центре – фамилию курсивом. Для изме-

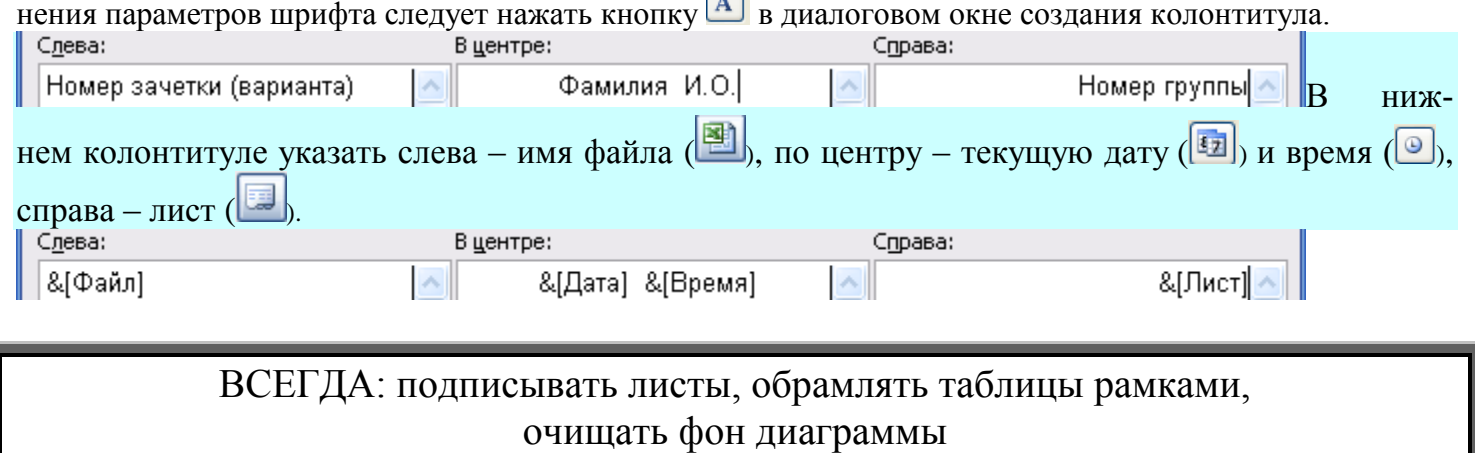